## Unpacking

**1. Remove the contents from the box. Remove all tape and packing material from the printer. Be sure not to touch the ribbon cable inside the printer.**

**2. Attach the paper support and plug in the printer.**

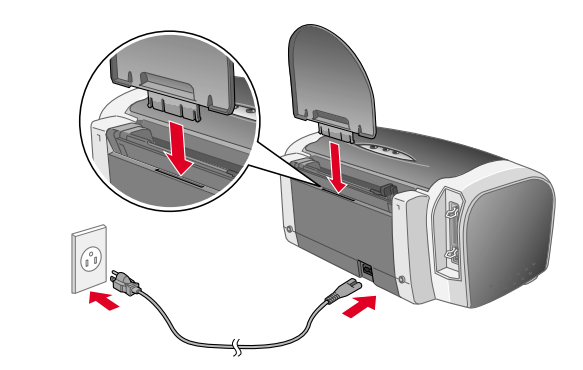

**EPSON** 

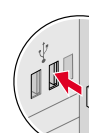

## Installing the Ink Cartridges

**1.** Press the  $\circlearrowright$  power button to turn on the printer.

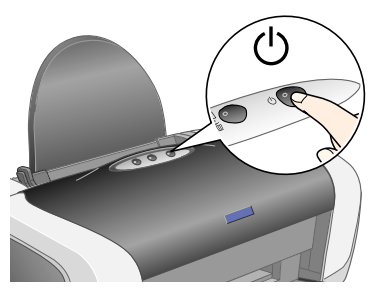

**2. Shake the ink cartridge four or five times before opening the package, and remove the ink cartridges from their protective bags.**

c *Caution:*

❏ *Be careful not to break the hook on the side of the ink cartridge when* 

*you remove it from the protective bag.*

The printer begins ink charging. It takes about **one minute**. While charging, the printer produces a variety of mechanical sounds. This is normal. When the green light stops flashing, ink charging is complete.

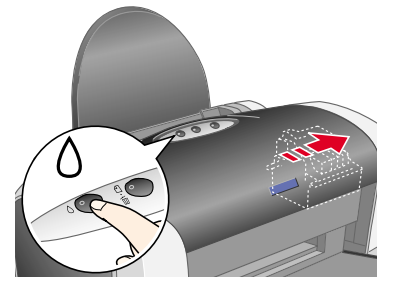

❏ *Do not shake the ink cartridge after removing it from the bag; this can* 

*cause leakage.*

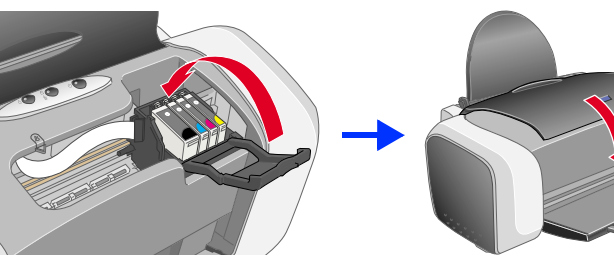

❏ *Do not remove or tear the label on the cartridge; this can cause leakage.*

**3. Install the ink cartridges as shown below.**

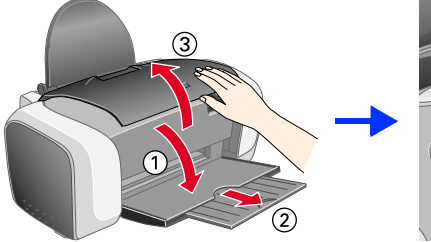

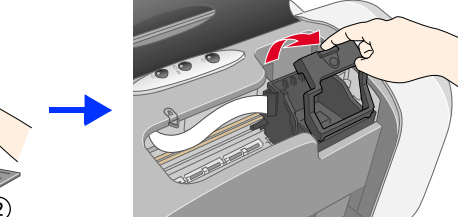

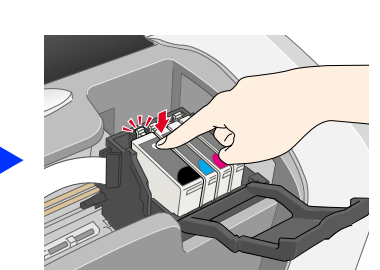

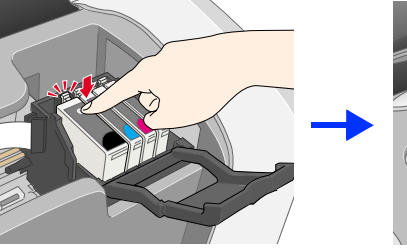

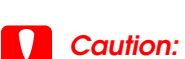

❏ *Push the ink cartridge down until it clicks into place.*

- ❏ *Do not move the print head by hand; otherwise, you may damage the printer.*
- ❏ *Do not load paper until ink charging is complete.*

*Note: Install all ink cartridges. The printer will not work unless all cartridges are installed properly.*

### **4.** Press the  $\Diamond$  ink button.

**1.** Press the  $\circlearrowleft$  power button to turn off the **printer. The green light goes off.**

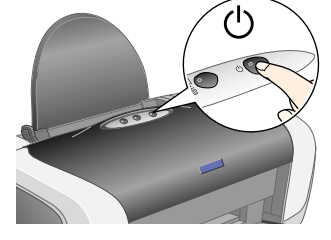

**Turn off all virus protection programs before installing the printer** *software.*

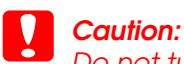

*Do not turn off the printer during the ink charging process.*

*Note: The ink cartridges packaged with your printer are partly used during initial setup. In order to produce high quality printouts, the print head in your printer will be fully charged with ink. This one-off process consumes a quantity of ink and subsequent cartridge sets will last for their full rated life.*

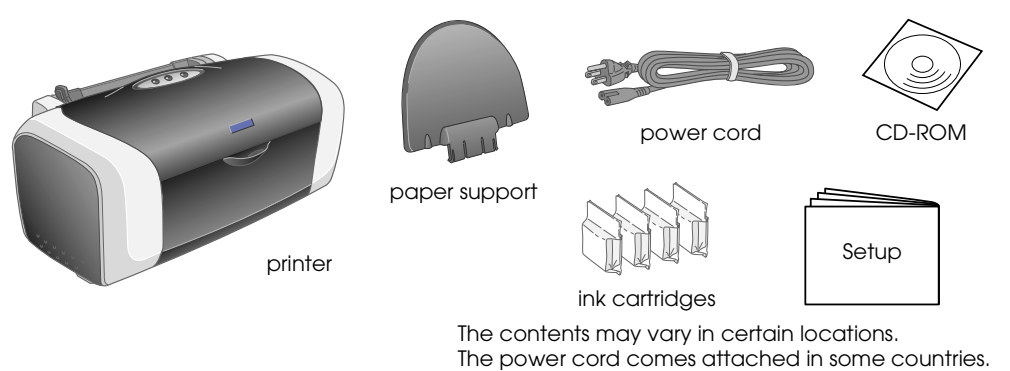

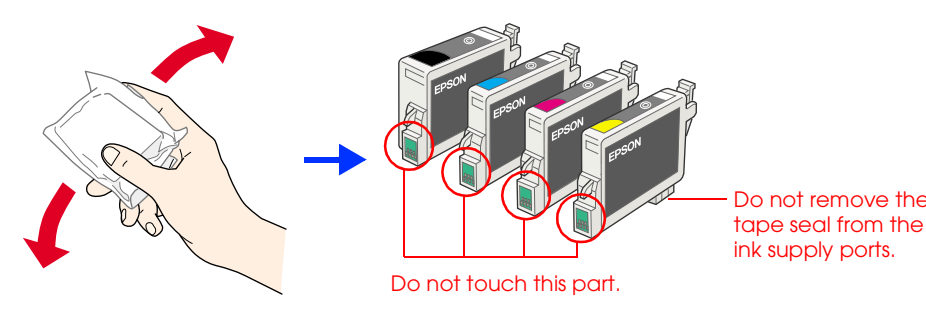

**2. Connect the printer and computer with a USB or parallel cable, then insert the printer software CD into the CD-ROM drive.**

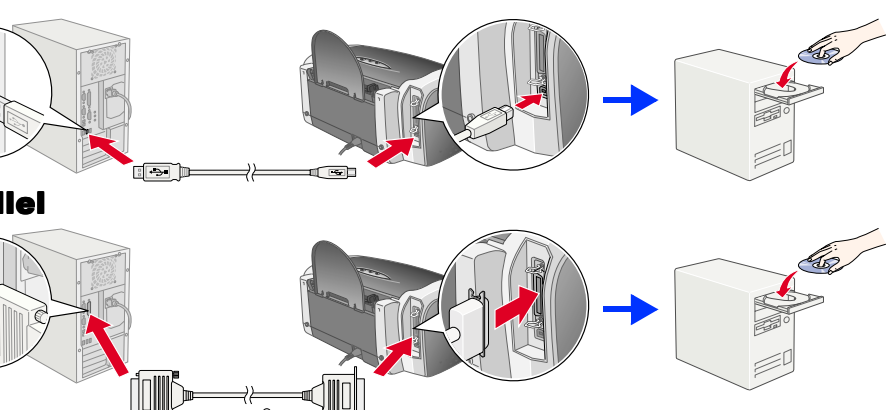

USB

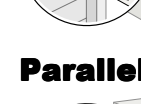

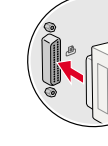

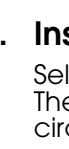

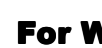

### **3. Install the printer software.**

Select your country or area of residence if the selection window appears. Then except where otherwise instructed, click or double-click the areas circled in red to proceed.

## **Caution:**<br>Turn off d

To adjust the left edge guide, hold down the locking tab and slide the guide *against the paper stack.*

*Note: If the language selection window appears, select your preferred language.*

### For Windows

For Mac OS 9

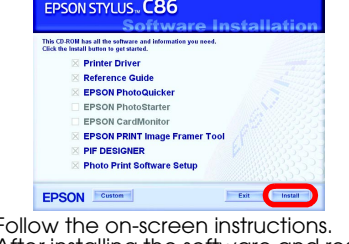

#### For Mac OS X *Note:*

- ❏ *This software does not support the UNIX File System (UFS) for Mac OS X. Install the software on a disk or in a partition that does not use UFS.*
- ❏ *This product does not support the Mac OS X Classic environment.* 1. Open the **Mac OS X** folder, then double-click the **EPSON** icon. If the Authorization dialog box appears, (for Mac OS 10.1.x, click the <sup>1</sup> icon,) enter the **Password or phrase**, then click **OK**.
- Follow the on-screen instructions to install the software.
- 3. After installing the software and restarting the computer, press the  $\Phi$  button to turn on the printer.
- 4. Open the **Applications** folder on your hard drive, then open the **Utilities** folder and double-click the **Print Center** icon. Click **Add** icon (for Mac OS 10.1.x, click **Add Printer**) in the Printer List dialog box.
- 5. Select **EPSON USB** from the pop-up menu. Select **SC86 Series(USB)** in the Product list, then select **All** from the Page Setup pop-up menu. Click **Add**.
- 6. Make sure the Printer List contains the  $000$  $40$  m printer(margin-type) options as illustrated below. See the *Reference Guide* on the printer software CD-ROM for more details.

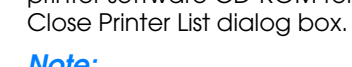

*Note: When you print, be sure to match the* **Format for** *setting in the Page Setup dialog box and the* **Printer** *setting in the Print dialog box. Otherwise, the data may not be printed correctly. See the Reference Guide for more details.*

### **After installation is complete, see the** *Reference Guide* **for detailed information about printing from your computer for the first time.**

The CD-ROM includes EPSON PhotoQuicker. EPSON PhotoQuicker is a fun and easy to use program with a number of features that help you create outstanding photos. It also allows you to create borderless photos.

EPSON PhotoQuicker is not available for Windows NT 4.0.

For more details, double-click the **ESC86 Software Guide** icon on the desktop to view *Photo Print Software Setup*.

## Loading Paper

### *Note:*

- Read all of the instructions in this section when setting up and using your printer. **When choosing a place for the printer**
- ❏ Avoid places subject to rapid changes in temperature and humidity. Also, keep the printer away from direct sunlight, strong light, or heat
	-
- sources.<br>→ Avoid places subject to dust, shocks, or vibrations.<br>→ Place the printer near a wall outlier where the plug can be easily unplugged.<br>→ Place the printer near a wall outlier where the plug can be easily unplugge
	-
	-
- **When choosing a power source**<br>□ Use only the type of power source indicated on the printer's label.<br>□ Use only the power cord that comes with this product. Use of another cord may result in fire or electric shock.<br>□ This
- the wall outlet's ampere rating.<br>■ If you plan to use the printer in Germany, the building installation must be protected by a 10 or 16 amp circuit breaker to provide adequate<br>In short-circuit protection and over-current
	-
	-
	-
- When handling ink cartridges<br>
a Keep ink contrights to onto the beach of children. Do not allow children to drink from or otherwise handle the cartridges.<br>
a Keep ink cartridges out of the reacch of children. Do not allow
- The IC chip on this ink cartridge retains a variety of cartridge related-information, such as the amount of ink remaining, so that a cartridge may<br>be removed and reinserted freely. However, each time the cartridge is inser
- 
- 
- Deforms a reliability check.<br> **Definition is the printer**<br> **Definition is the printer**<br> **D** bo not plut your hand inside the printer or touch the ink cartridges during printing.<br> **D** Do not block or cover the vents and op
- **Information for United Kingdom Users**

## Viewing the Reference Guide

The *Reference Guide* provides detailed information about printing from a computer, printer maintenance, problem solving, and safety. To view the *Reference Guide*, double-click the **ESC86 Reference Guide** icon on the desktop.

In Windows, you can also access the *Reference Guide* via the Start menu. To do so, click **Start**, point to **All Programs** in Windows XP or **Programs** in Windows Me, 98, 95, 2000, or NT 4.0, point to **EPSON**, then select **ESC86 Reference Guide**.

## *Safety Instructions*

If the installer dialog box does not appear double-click **EPSETUP.EXE** on the CD-ROM.

# EPSON

All rights reserved. No part of this publication may be reproduced, stored in a retrieval system, or transmitted in any form or by any means, electronic, mechanical, photocopying, recording, or otherwise, without the prior affiliates shall be liable to the purchaser of this product or third parties for damages, losses, costs, or expenses incurred by the purchaser or third parties as a result of: accident, misuse, or abuse of this product or Seiko Epson Corporation shall not be liable for any damages or problems arising from the use of any options or any consumable products other than those designated as Original Epson Products or Epson Approved Products by Se by Seiko Epson Corporation. EPSON is a registered trademark and EPSON Stylus is a trademark of Seiko Epson Corporation.

**Use of options** EPSON (UK) Limited shall not be liable against any damages or problems arising from the use of any options or consumable products other than<br>those designated as Original EPSON Products or EPSON Approved Products by EPSON ( **Safety information**

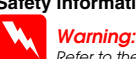

- **Safety information**<br>**Warning:**<br>Important: The wires in the rollage and check that the appliance voltage corresponds to the supply voltage.<br>Important: The wires in the mains lead fitted to this appliance are coloured in ac
- 
- I**f you have to fit a plug:**<br>I**f you have to fit a plug:**<br>As the colours of the mains lead of this appliance may not match the coloured markings used to identify the terminals in a plug, please observe
- the following:<br>□ The blue wire must be connected to the terminal in the plug marked with the letter N.<br>□ The brown wire must be connected to the terminal in the plug marked with the letter L.<br>□ If the plug is damaged, rep
- 
- 
- 
- 

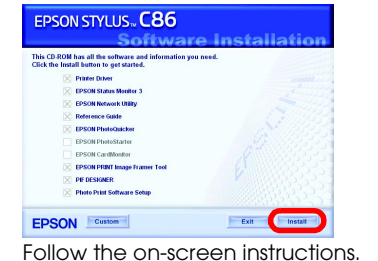

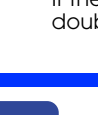

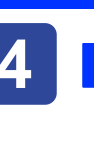

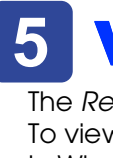

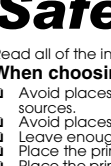

Follow the on-screen instructions. After installing the software and restarting the computer, turn on the printer.

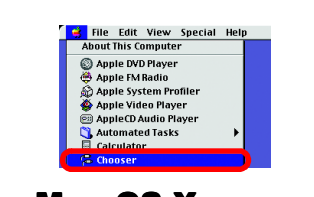

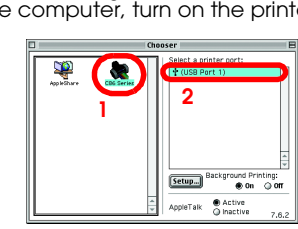

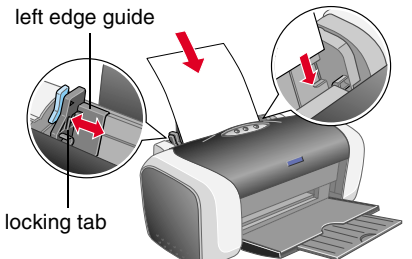

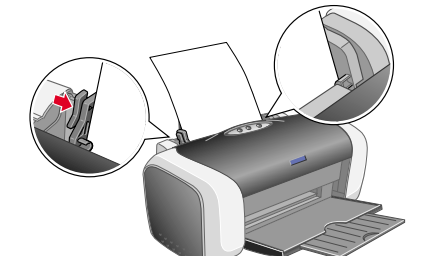

# **Color Ink Jet Printer** EPSON STYLUS<sub>TM</sub> C86 Series *Setup*

4048850-00

c *Cautions must be observed to avoid damage to your equipment.*

## **8 Installing the Printer Software**

xxx **English** Veuillez trouver les instructions en français au verso.

Microsoft and Windows are registered trademarks of Microsoft Corporation. Apple and Macintosh are registered trademarks of Apple Computer, Inc. *General Notice: Other product names used herein are for identification purposes only and may be trademarks of their respective owners. EPSON disclaims any and all rights in those marks.*